# **TCL 50 XL** NXTPAPER 5G

## **INSTRUCTIVO DE USO**

⊕

**Español - CJB2ML0LCAAA Impreso en China**

⊕

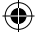

### **Le damos la bienvenida a TCL**

Consulte el sitio web de TCL en **www.tcl.com** para acceder a tutoriales y obtener respuestas a las preguntas frecuentes, y para descargar el Instructivo de uso.

#### **SERVICIO DE ASISTENCIA PARA CLIENTES**

Estados Unidos y Canadá

Teléfono: 1-855-224-4228

Web: https://support.tcl.com

Actualización del software de su teléfono

Ingrese en **Ajustes > Sistema > Actualizar sistema** para comprobar si hay actualizaciones del software.

Respaldar sus datos personales

Ingrese en **Ajustes > Sistema > Respaldo de seguridad > Respaldo de seguridad en Google One** y active esta opción.

Restablecer el teléfono

Ingrese en **Ajustes > Sistema > Opciones de restablecimiento > Borrar todos los datos (valores de fábrica) > Borrar todos los datos**.

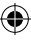

## **Su teléfono TCL**

#### **Teclas y conectores**

⊕

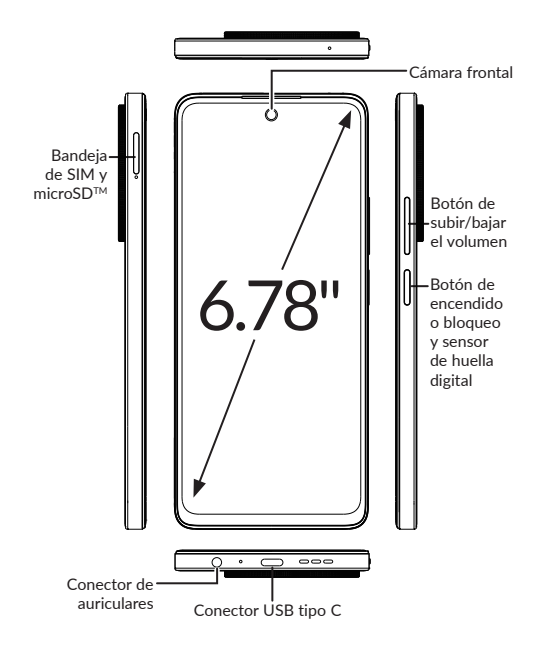

⊕

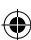

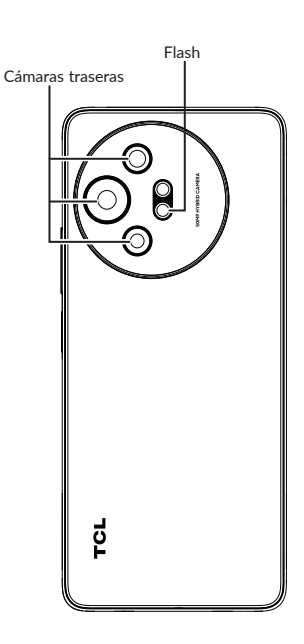

 $\bigoplus$ 

 $\bigoplus$ 

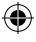

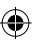

## **Configurar el teléfono TCL**

- ① Su nuevo teléfono está parcialmente cargado. Cargue la batería con el cable USB-C y el cargador suministrados.
- ② Utilice la herramienta de extracción de la SIM suministrada para abrir la bandeja de la tarieta SIM.
- $\overline{a}$  Coloque la tarjeta SIM o la tarjeta microSD<sup>TM</sup> en la bandeja y, a continuación, deslice la bandeja en la ranura.

**Importante:** Las tarjetas microSD™ se venden por separado. Utilice sólo tarjetas SIM nano con el teléfono.

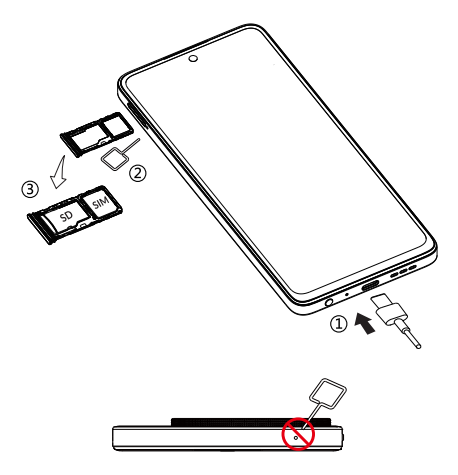

**¡ATENCIÓN!** No inserte la herramienta de extracción de la SIM en los orificios pequeños en la parte superior o inferior del teléfono.

## **Pantalla de inicio**

Puedes llevar todos los elementos que más utilizas (aplicaciones, carpetas, widgets, etc.) a la pantalla de inicio para acceder rápidamente.

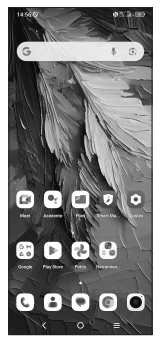

Al tocar Inicio  $\bigcap$ , siempre volverá a la pantalla de inicio.

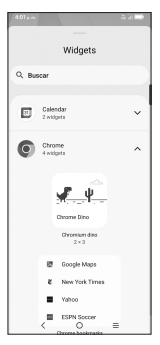

Expande la pantalla de inicio con widgets y más opciones de personalización.

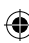

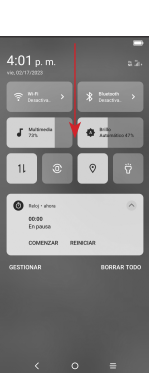

Deslice hacia abajo desde la barra de estado para ver el panel de notificaciones y acceder a todas las notificaciones pendientes. Toque la notificación para abrir el mensaje.

₩

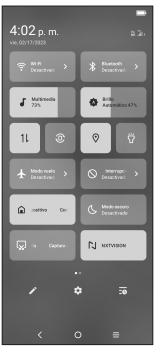

Vuelva a deslizar hacia abajo para ver las opciones de ajustes de acceso rápido. Toque para acceder al menú de ajustes completo.

⊕

## **Mensajes**

Cree, edite, envíe y reciba mensajes de texto (SMS) y multimedia (MMS).

Un SMS se convertirá automáticamente a MMS cuando se adjunten archivos multimedia (imagen, video o audio), o cuando se añada un asunto al mensaje o se use una dirección de correo electrónico como destinatario.

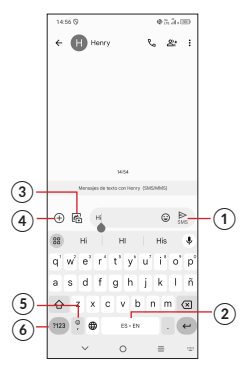

- ① Toque aquí para enviar el mensaje.
- ② Toque y mantenga pulsado para cambiar el idioma (si se han activado teclados adicionales).
- ③ Inserte una imagen de la galería o tome una directamente.
- ④ Inserte un GIF, una ubicación, un contacto o cualquier otro archivo multimedia.
- ⑤ Toque aquí para ingresar una coma. Mantenga pulsado para acceder a los ajustes del teclado o ingresar al modo de entrada de mano izquierda o derecha.
- ⑥ Toque aquí para acceder a los teclados de símbolos y números.

## **Gmail**

Use Gmail para crear, enviar y recibir correos electrónicos directamente desde el teléfono. La aplicación Gmail permite agregar varias cuentas de correo electrónico.

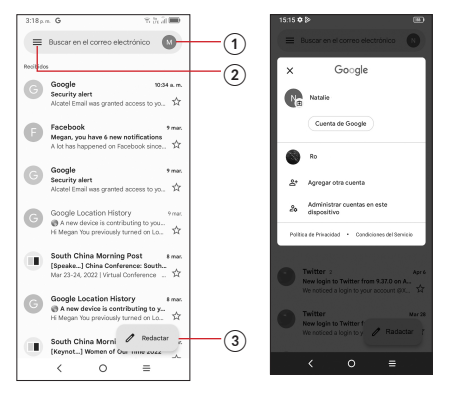

- ① Toque aquí para ver las cuentas de correo electrónico del dispositivo.
- ② Toque aquí para acceder a carpetas de correo electrónico, ajustes y mucho más.
- ③ Toque aquí para crear un correo electrónico.

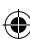